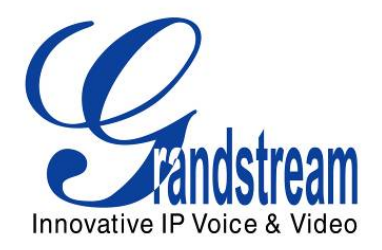

# Grandstream Networks, Inc.

# IP 模拟网关 GXW410x 4 或 8 个 FXO 端口并且带视频监控

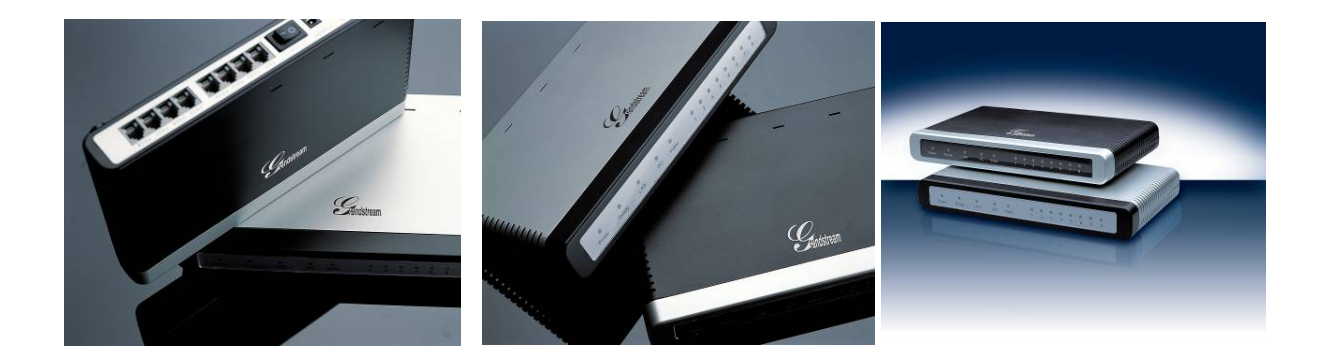

GXW410x 用户手册 www.grandstream.com.cn 软件版本 *1.0.1.8* support\_china@grandstream.com

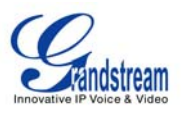

## **GXW410X 用户手册** 内容目录

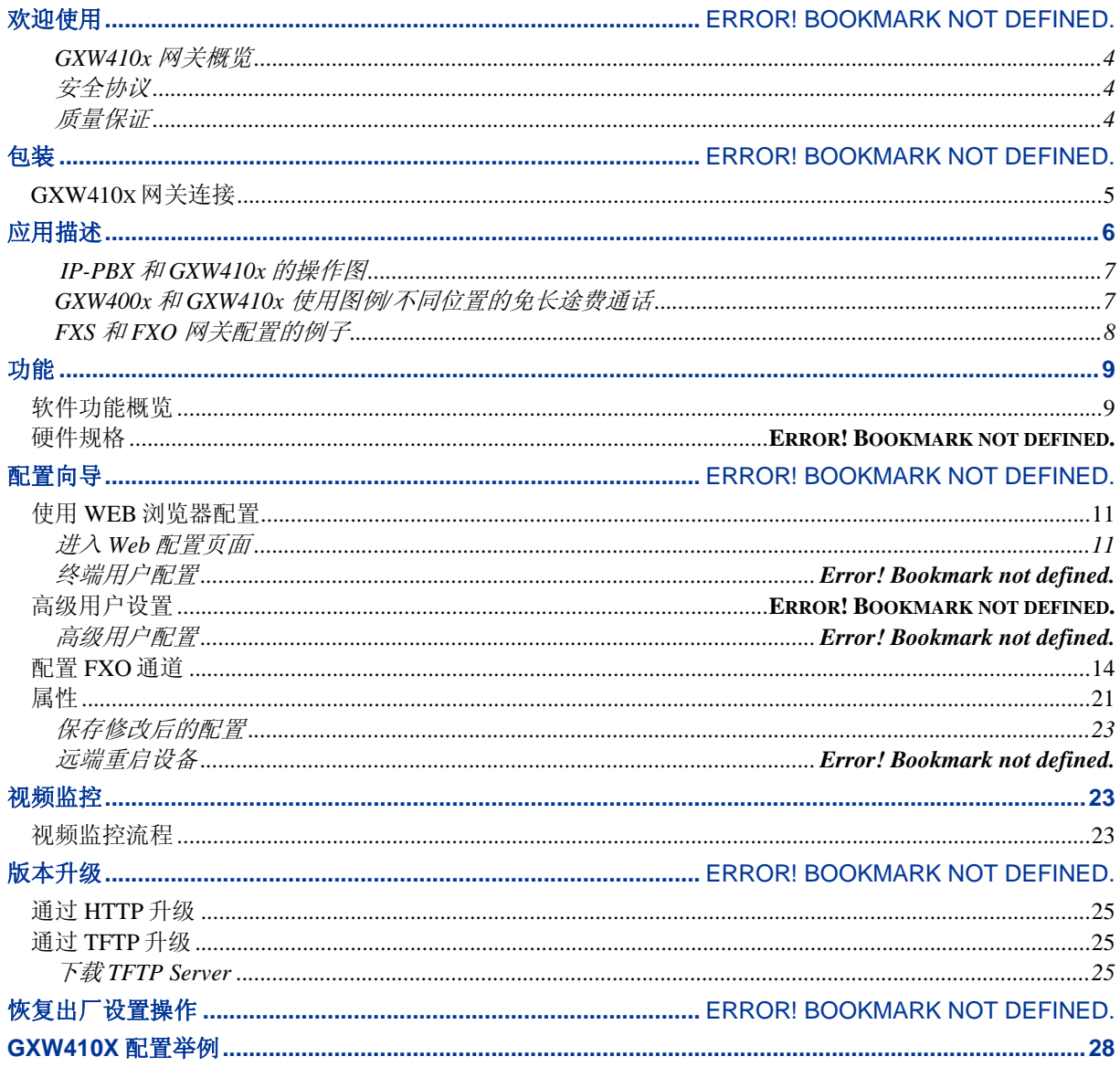

潮流网络

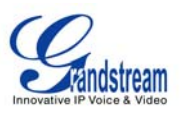

### **GXW410X 用户手册** 图像列表

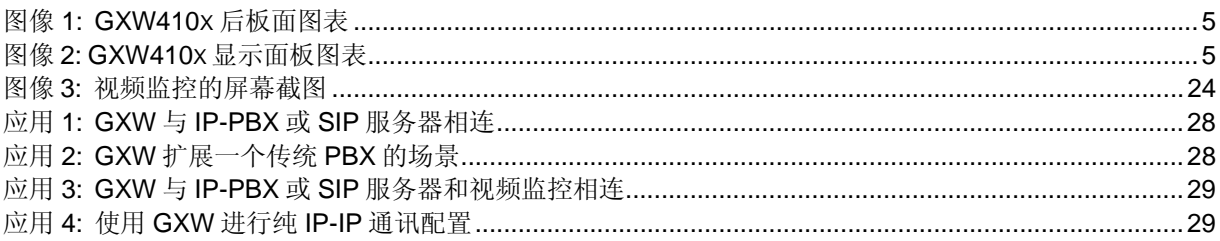

#### **GXW410X 用户手册**

#### 表格列表

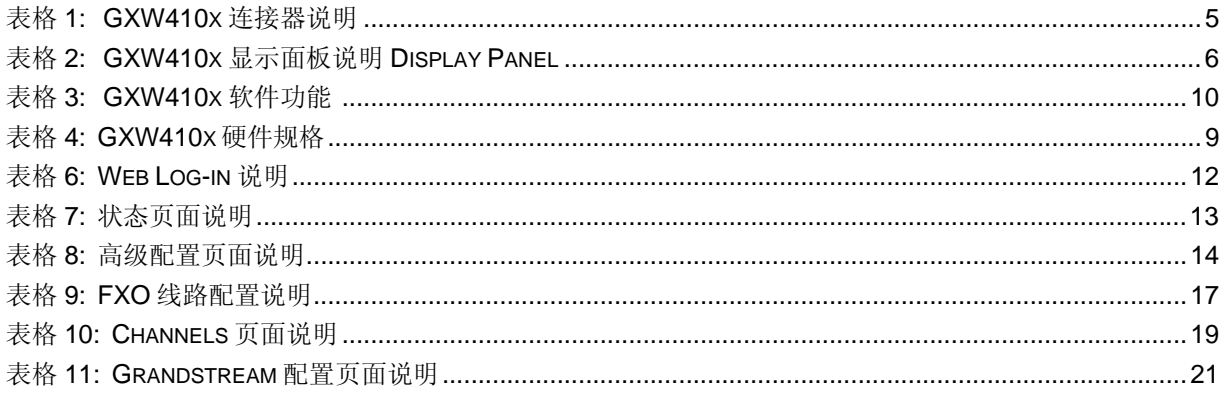

#### **GXW410X 用户手册** 图形用户界面

#### http://www.grandstream.com/user\_manuals/GUI/GUI\_GXW410x.rar

- 1. 高级配置页面截图
- 2. 基本配置页面截图
- 3. CHANNELS 配置页面截图
- 4. FXO 线路配置页面截图
- 5. PROFILE 1 配置页面截图
- 6. 状态配置页面截图

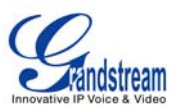

# 欢迎

感谢您购买 GXW410x FXO IP 模拟网关系列。 GXW410x 为企业提供一个低成本, 易于使用和配置的 IP 通讯方案。GXW410x 支持多种流行的语音编码,与 SIP 提供商具有良好的兼容性和互动性,你可以充分 享受 VoIP 技术的益处,将传统的电话系统融入到 VoIP 网络中,有效管理通讯成本。

此手册将帮助您了解怎样操作和管理 GXW FXO IP 模拟网关,充分利用包含简易快速安装、多方会议等的 多项升级功能。此 IP 模拟网关易于管理和升级,是特别为中小型公司和企业设计的价格低廉、易于操作的 VoIP 方案。打开视频监控端口,你可以安心享受远离工作时的宁静。

#### **GATEWAY GXW410X** 概览

GXW410x 为小型公司和企业提供易于管理、功能丰富的 IP 通讯方案,对实际的和/或分支地点,将他们的 宽带网络和/或 添加新的 IP 技术到他们当前的电话系统。Grandstream 的企业级 GXW410x VoIP 模拟网关 系列将 SIP/RTP IP 呼叫转换为传统的 PSTN 呼叫且反之亦然。有两种型号-GXW4104 和 GXW4108, 分 别有 4 个或 8 个 FXO 端口。两个型号的产品的安装是一样的。

### 安全标准

GXW410x 与包括 FCC/CE 的多种安全标准兼容。它的电源适配器与 UL 标准相兼容。警告:仅限使用 GXW410x 包装中提供的电源适配器。使用其它的电源适配器可能会对设备造成永久性损害。

### 质量保证

Grandstream 与分销商达成了分销协议。终端用户可以直接从购买处更换、维修或退货。

如果直接从Grandstream购买了产品,请联系您的销售服务代表索取RMA(退料审查)号。Grandtream保 留在不预先通知的情况下自行更改质保政策的权力。

注意:未经 *Grandstream* 特别认可或确认,擅自对产品进行更改或拆装,或是未按照厂家提供的操作说明 书进行操作,由此引起的损坏不在制造商保修范围内。

- 此手册包含潮流用户界面的链接。请下载以下例子作为参考 http://www.grandstream.com/user\_manuals/GUI/GUI\_GXW410x.rar
- 此手册若有任何内容修改,恕不另行通知。在公司的网站上可下载该手册的最新电子版本: http://www.grandstream.com/user\_manuals/GXW410x\_User\_Manual.pdf.

未经 *Grandstream* 书面许可,任何人不得以任一方式对该手册的任何部分进行电子或书面的复制或转发 。

# 包装

打开包装盒并检查所有配件。包装盒中包括:

- 1) 一台 GXW410x 主机
- 2) 一个通用电源适配器
- 3) 一根以太网电缆

# 连接 **GXW410X**

图像 **1: GXW410X** 后板面图表 **DIAGRAM OF GXW410X BACK PANEL**

#### **GXW410x**

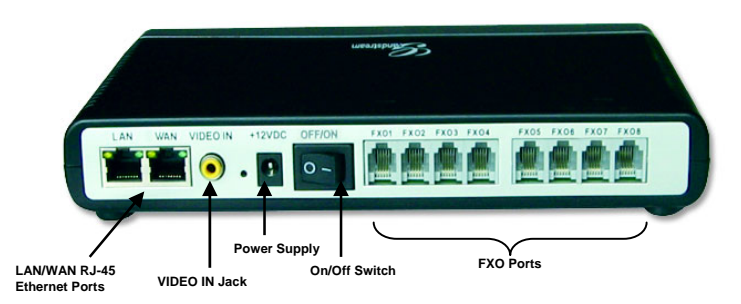

#### 列表 **1: GXW** 连接器说明

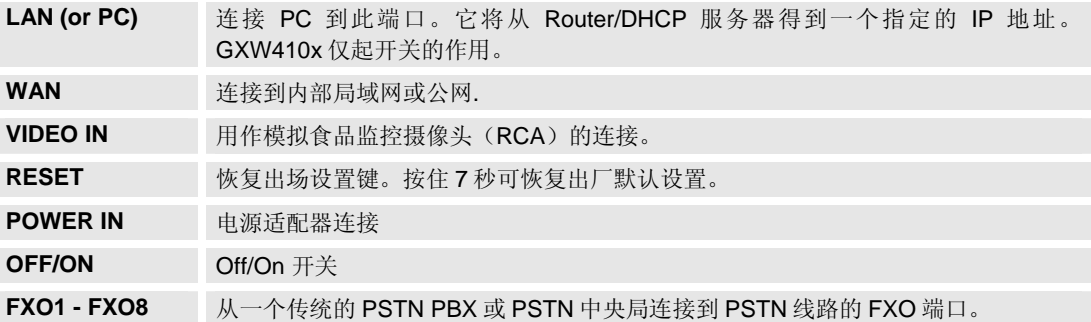

#### 图像 **2: GXW410X** 显示面板的图表

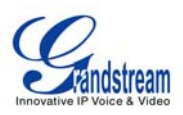

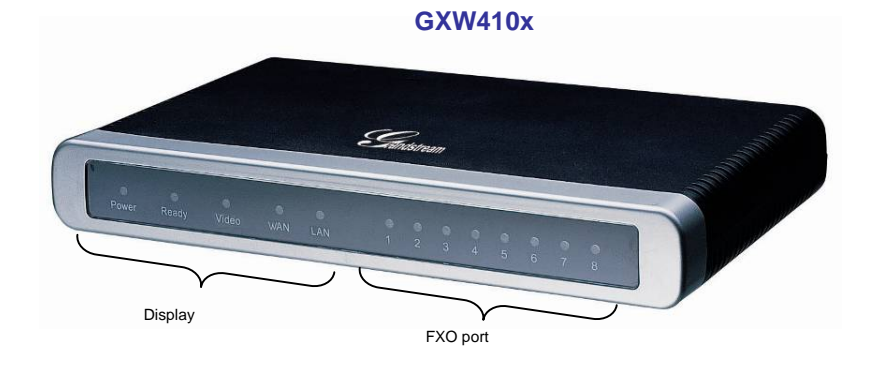

#### 表格 **2: GXW** 显示面板的介绍

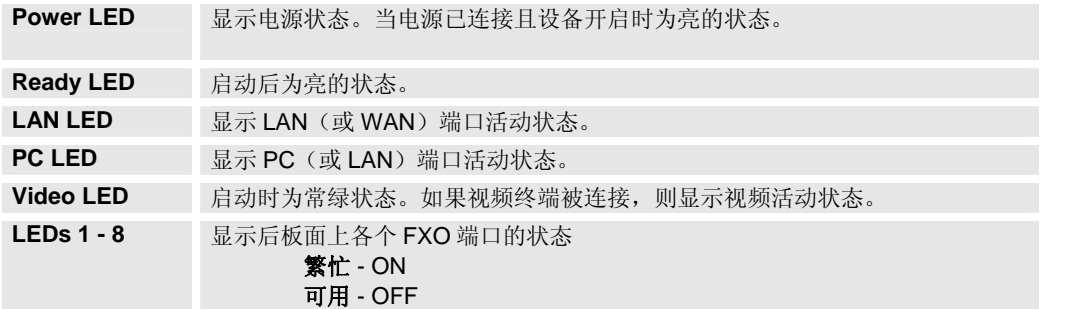

注意:启动时所有LED指示灯显示为绿色。**Ready**指示灯只有当网络界面和Web用户界面可用时才显示为亮的 状态。

在*软件升级*或*配置下载*时, 观察下列LED指示灯的状态

Power, Ready, Video 和 WAN 指示灯将会显示为 ON。FXO口指示灯在下载时会不停闪烁, 新文件被写入时则 为OFF状态。整个过程需要20到30分钟的时间。软件升级完成后,你可以登录到Web配置页面时。

# 应用描述 **APPLICATION DESCRIPTION**

#### **A. IP PBX / SIP** 服务器与 **GXW410x** 连接

SIP 服务器如 Asterisk 或 SIP 注册服务器可以与 GXW410x 网关系列相连。该种环境中, SIP 服务器处理 SIP 注册和呼 叫控制,GXW410x 处理 IP 和 PSTN 呼叫间的媒体通话。

使用 SIP 服务器时有两种配置 GXWx410 的方式:

- 1. 在 **Channel** 页面配置 SIP 帐号。在这种情况下,GXW 起终端的作用,请求从 SIP 服务器注册。 在 Channels 页面下需要填入如 SIP User ID,Password 等信息,当尝试使用 IP 电话进行呼叫 时,呼叫将被路由到 SIP 服务器, SIP 服务器会将它转移到 GXW410x 的一个 SIP 帐号上, 然后再 转移到 PSTN 线路。
- 2. 不用 SIP 帐号。该种情况下,只需要配置 SIP 服务器以使用 FXO 目的端号码转移 SIP INVITE 信 息到网关的 IP 地址。GXW410x 接收到数据后立即将 FXO 线路的数据转到目的端 PSTN。此种情 况,网关的大多数配置仍然为默认值,除了需要将 **Stage Method** 设置为 1 和填写 **SIP Server IP Address/DNS name**.

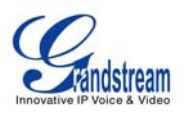

#### **IP-PBX & GXW410X** 的功能图表

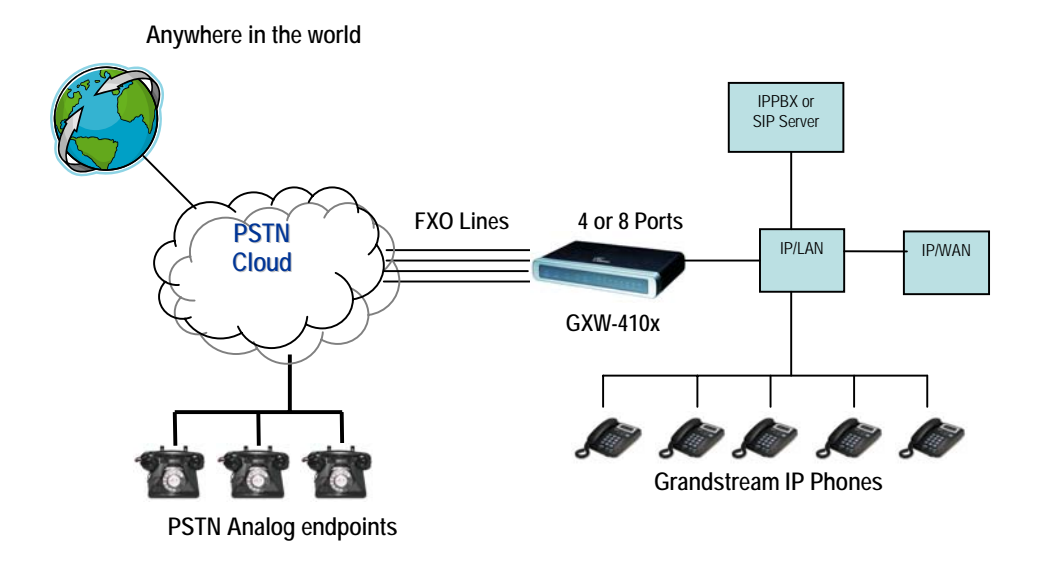

对于从 PSTN 模拟终端到 GXW410x 网关的来电,设备将自动转移每一个呼叫到一个已配置的 IP 分机号。 SIP 服务器可以在它自身的配置或 IVR 系统的基础上路由该呼叫。

### **B. FXS** 网关与 **GXW410x [** 无 **SIP** 服务器请求**]**

此外, GXWx410 网关可以在无 SIP 服务器的情况下使用。你可以将它与一个 FXS 网关(如 GXW400x) 连接使用,呼叫仍然可以从 IP 网络发起,终止于 PSTN 网络,反之亦然。需要确认的是2个网关可以找到 对方(它们应该处在同一局域网或使用公网 IP 地址)。

#### **GXW400X & GXW410X** 场景**/**两地间的免费通话

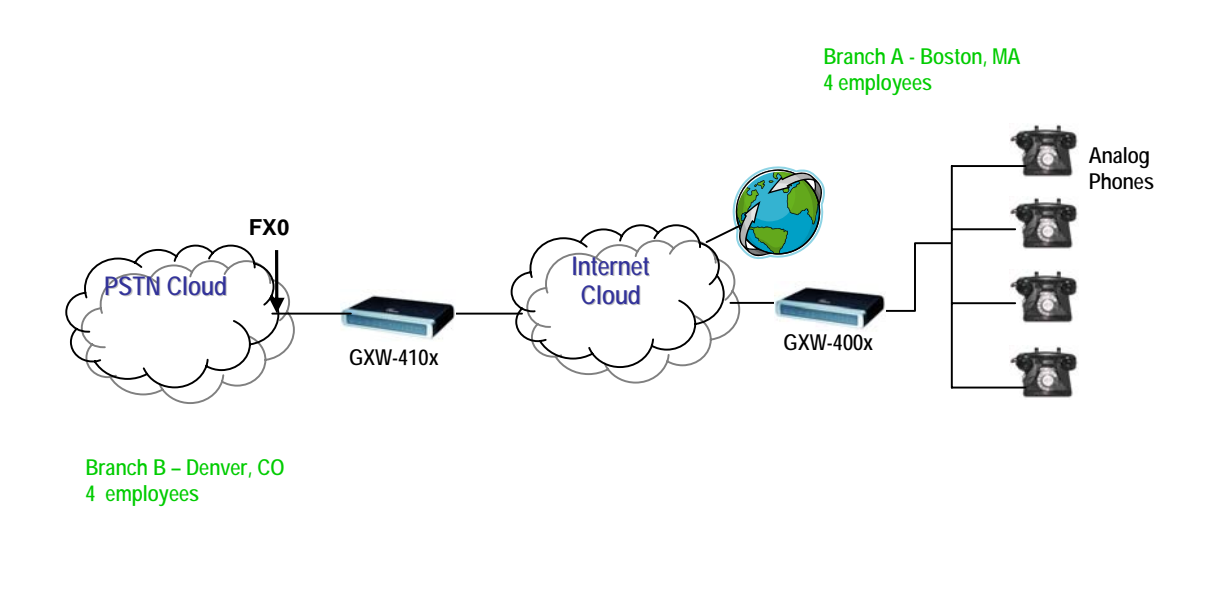

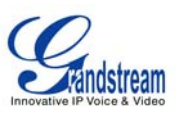

若要建立如图中所示的场景,需要将参数 SIP Server 配置为另一个网关的 IP 地址(例如将 GXW400x 网关 的 IP 地址配置为 GXW410x 的 SIP 服务器的地址,反之亦然)。请确认将 SIP Registration 设置为 No。

**EXPECTED CALL FLOW**: 模拟电话(连接到 GXW400x 网关)摘机拨打目的端 PSTN 号码。呼叫被路由到拨 出数字串到 FXO 线路的 GXW410x,最终到达目的 PSTN 终端。相反,来自 PSTN 终端的来电呼叫将通过 GXW410x 被自动路由到与 GXW410x 网关的模拟终端。

#### **FXS** 和 **FXO** 网关配置范例

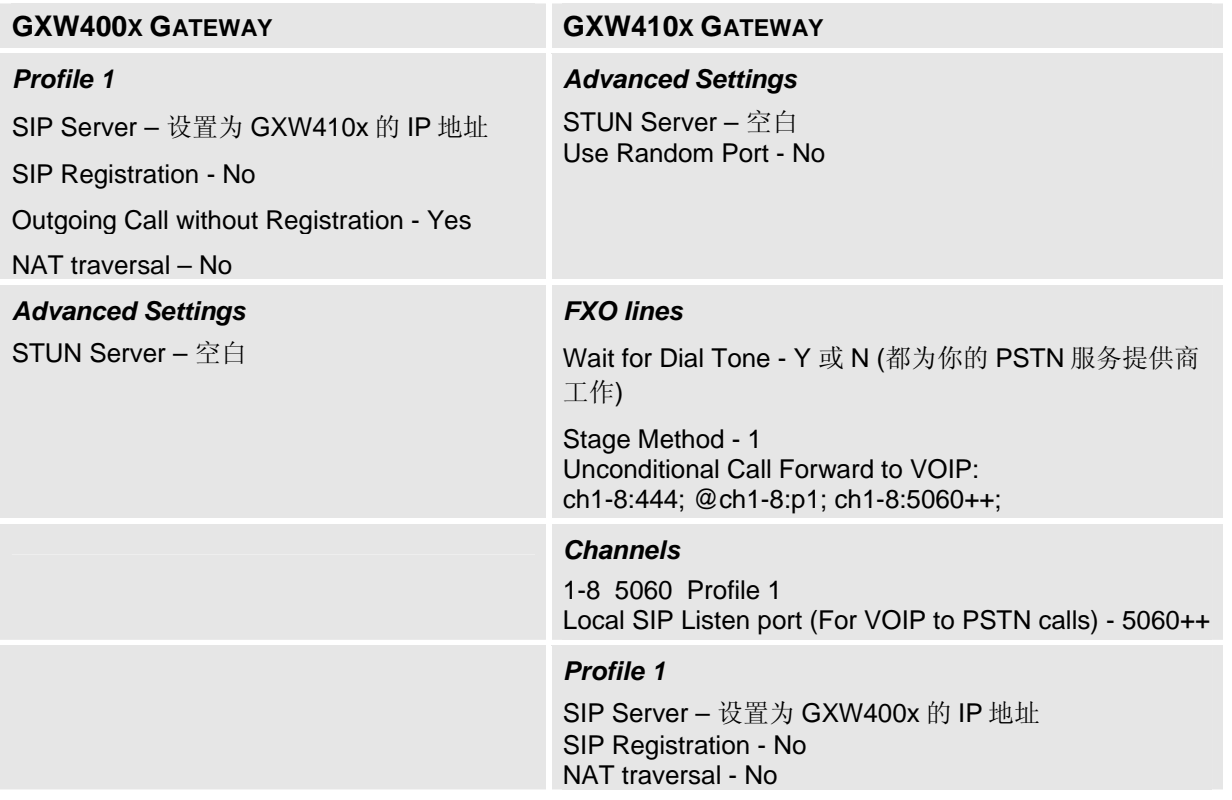

关于此装置的更多信息,请发邮件到 Grandstream 的技术支持部 support@grandstream.com 或访问我们的用户 及开发论坛 forums.grandstream.com.

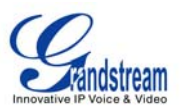

# 功能性能

GXW410x 是新一代的 IP 语音和视频网关,与主要 IP-PBXs、软交换和 SIP 平台都具有很好的兼容性。该 网关系列提供极好的语音和视频质量,传统电话功能、简单配置、丰富的功能性及一个额外的视频端口用 以使网关起视频监控网关的作用。

# 软件功能概览

- 4 和 8 个 FXO 口的媒体网关
- 视频监控端口
- 外部电源供应
- 两个 RJ-45 接口(switched or routed)
- TFTP 和 HTTP 软件升级支持
- 多个 SIP 帐号, 多个 SIP 平台(每个帐号有 3 个可选平台)
- 支持音频编码: G711U/A, G723, G729A/B 和 GSM
- 支持视频编码: H.264
- G.168 回音消除
- 灵活的 DTMF 传输方式: In Audio, RFC2833, SIP Info 或是该 3 种方式的任意组合
- 可选的,每个 channel 具备多个 LBR 编码器
- T.38 自适应传真

#### 硬件规格

#### 表格 **4: GXW410X** 的硬件规格

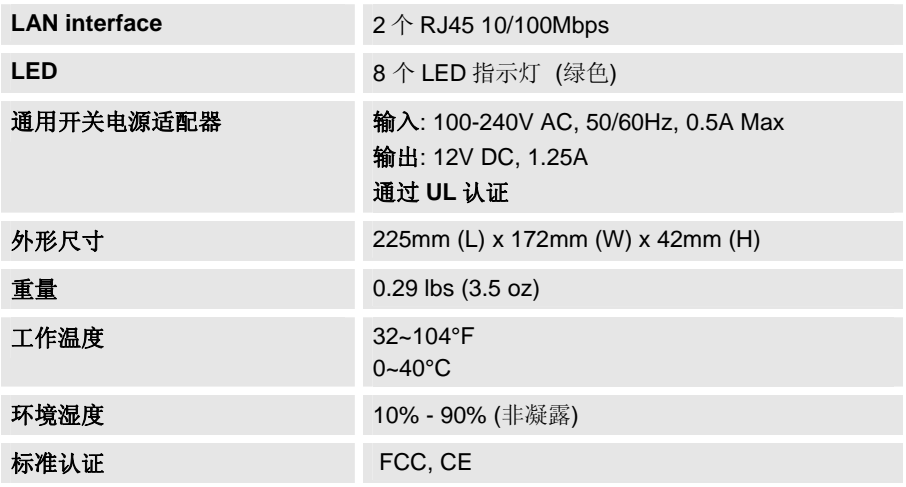

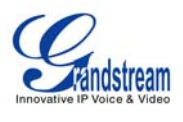

### 表格 **3: GXW410X** 软件功能

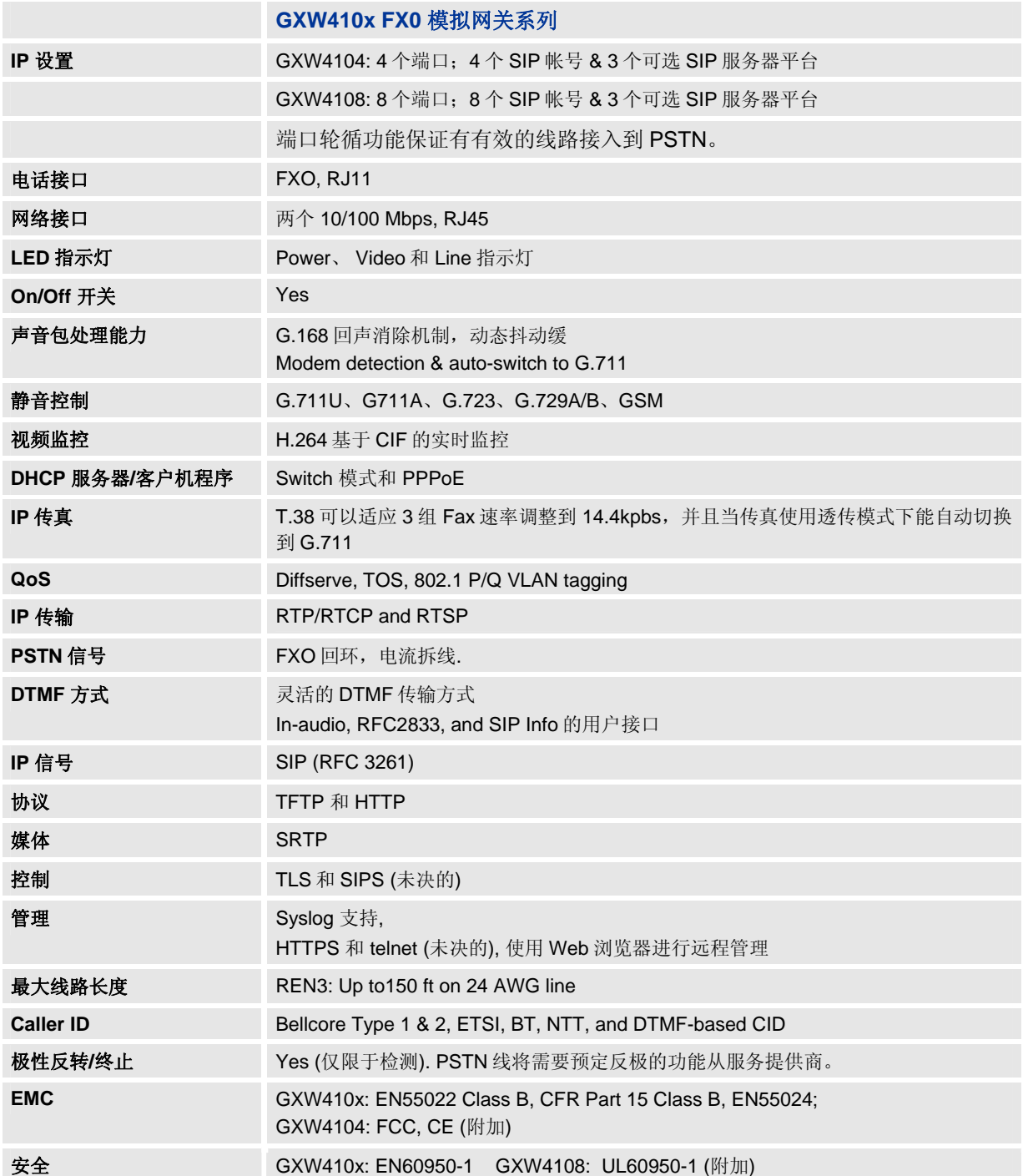

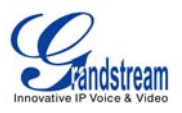

# 配置指南

### 使用 **WEB** 浏览器配置 **CONFIGURATION WITH WEB BROWSER**

GXW410x 网关含有内置的 Web 服务器,它允许用户通过任何的 Web 浏览器配置 IP 电话。

可下载的图形用户界面的范例@ http://www.grandstream.com/user\_manuals/GUI/GUI\_GXW410x.rar.

#### 进入 **WEB** 配置菜单

- 1. 将浏览器连接到: http://www.grandstream.com/DOWNLOAD/IPQuery/IPQuery.zip
- 2. 启动已下载的 Grandstream IPQuery 工具。
- 3. 点击 Listen 键启动设备检测。
- 4. 检测设备信息将出现在 Output 栏。

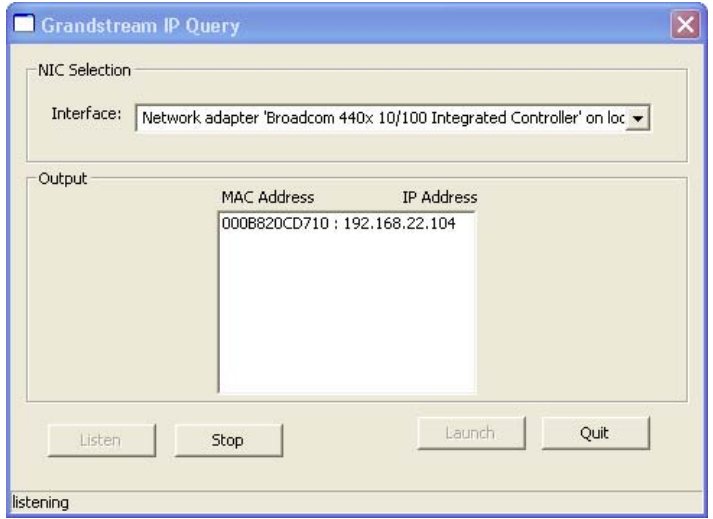

#### 终端用户配置

一旦进入 Web 配置菜单, GXW410x 将回应以一个登录页面。登录页面的默认密码有两个:

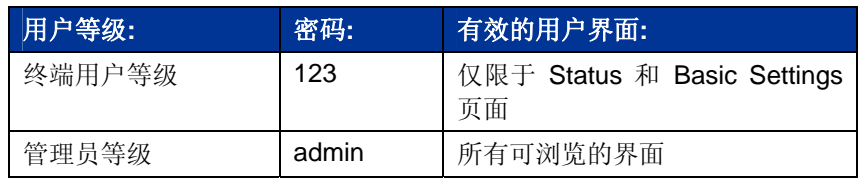

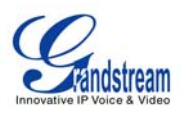

登录后,以下的页面为基本配置页面,在表格 **6**:**Web Log-in Definition** 中对它进行详细描述。

#### 表格 **6: WEB LOG-IN DEFINITIONS (**基本配置页面**)**

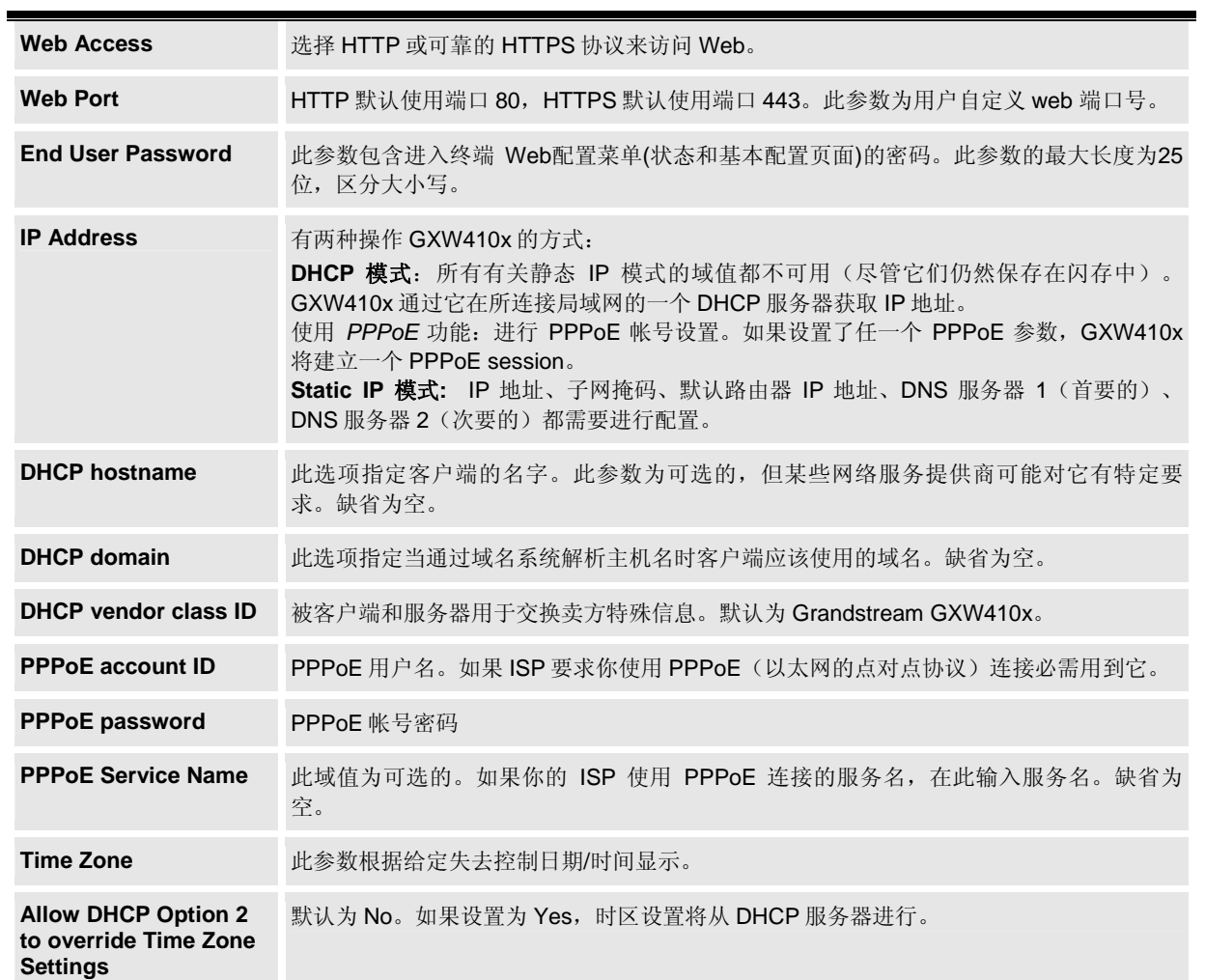

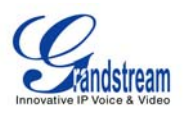

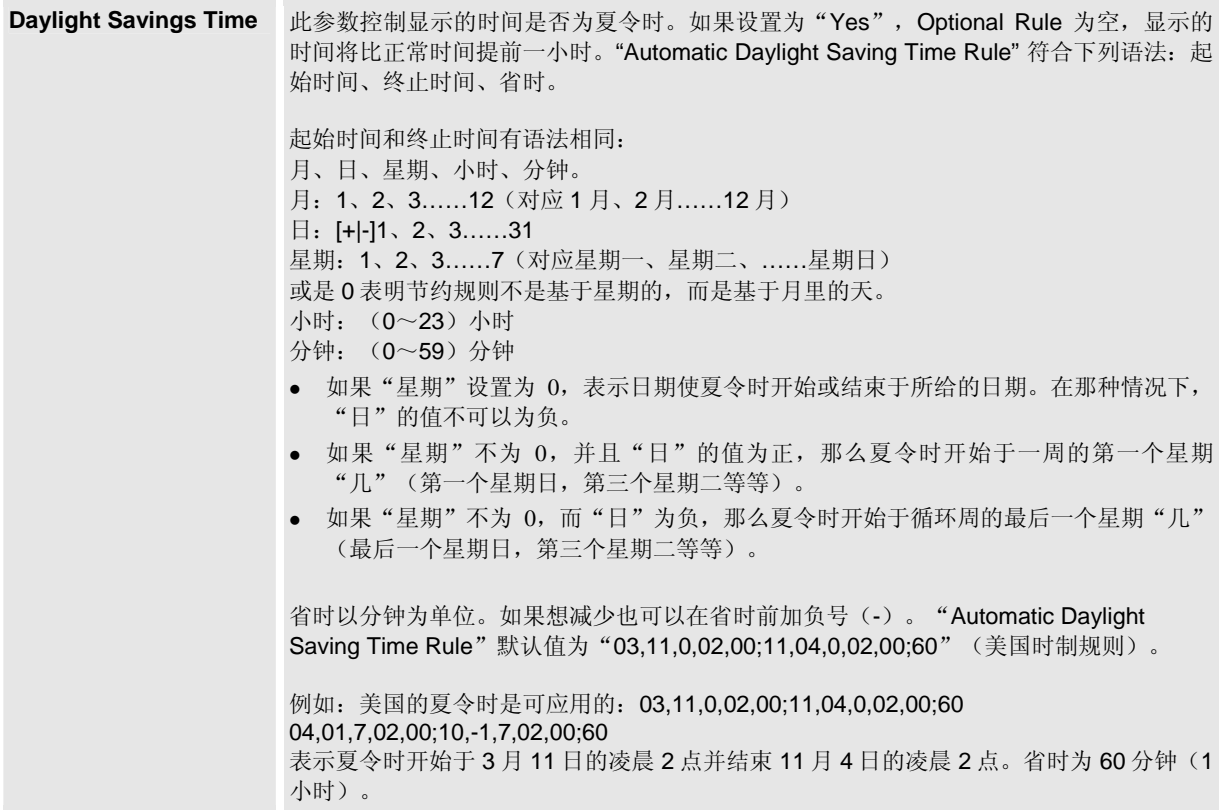

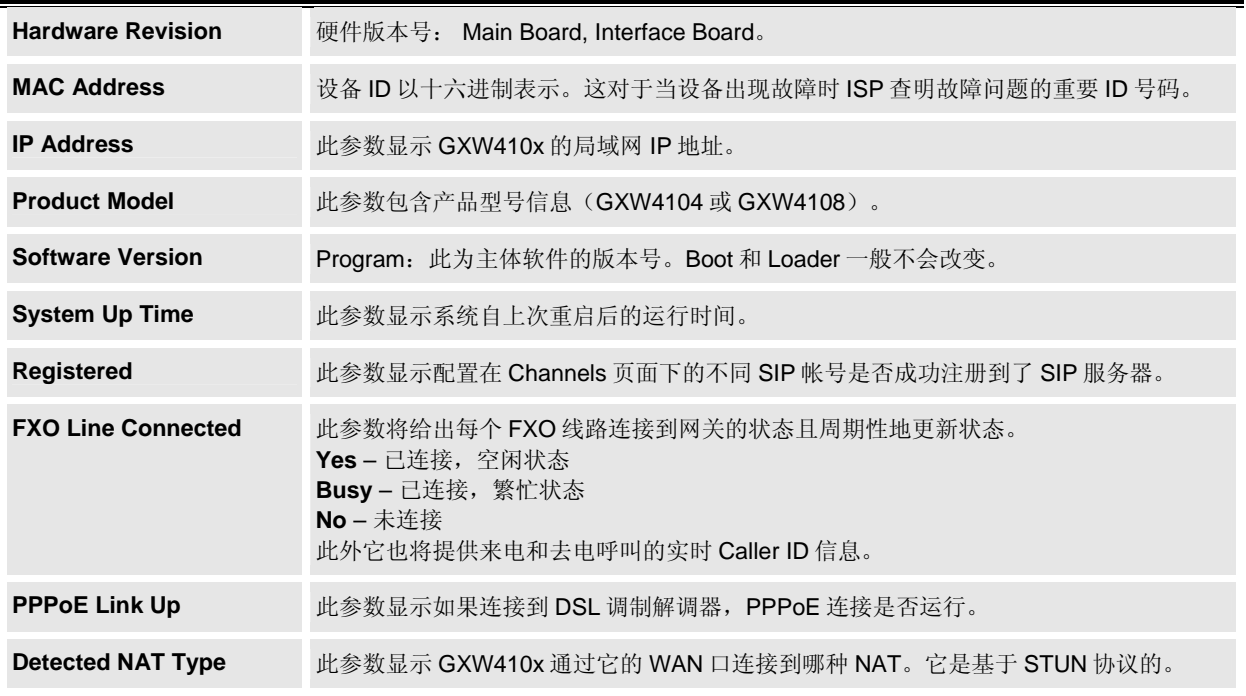

## 表格 **7:** 状态页面说明

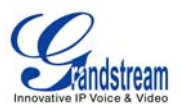

## 高级用户设置

#### 高级用户配置

终端用户需要以和基本配置页面相同的方式登录到高级用户配置页面。

高级用户配置包括终端用户配置和高级配置包含:SIP 配置、编码选择、NAT Traversal 设置和其它的多种配置。

#### 表格 **8:** 高级配置页面定义

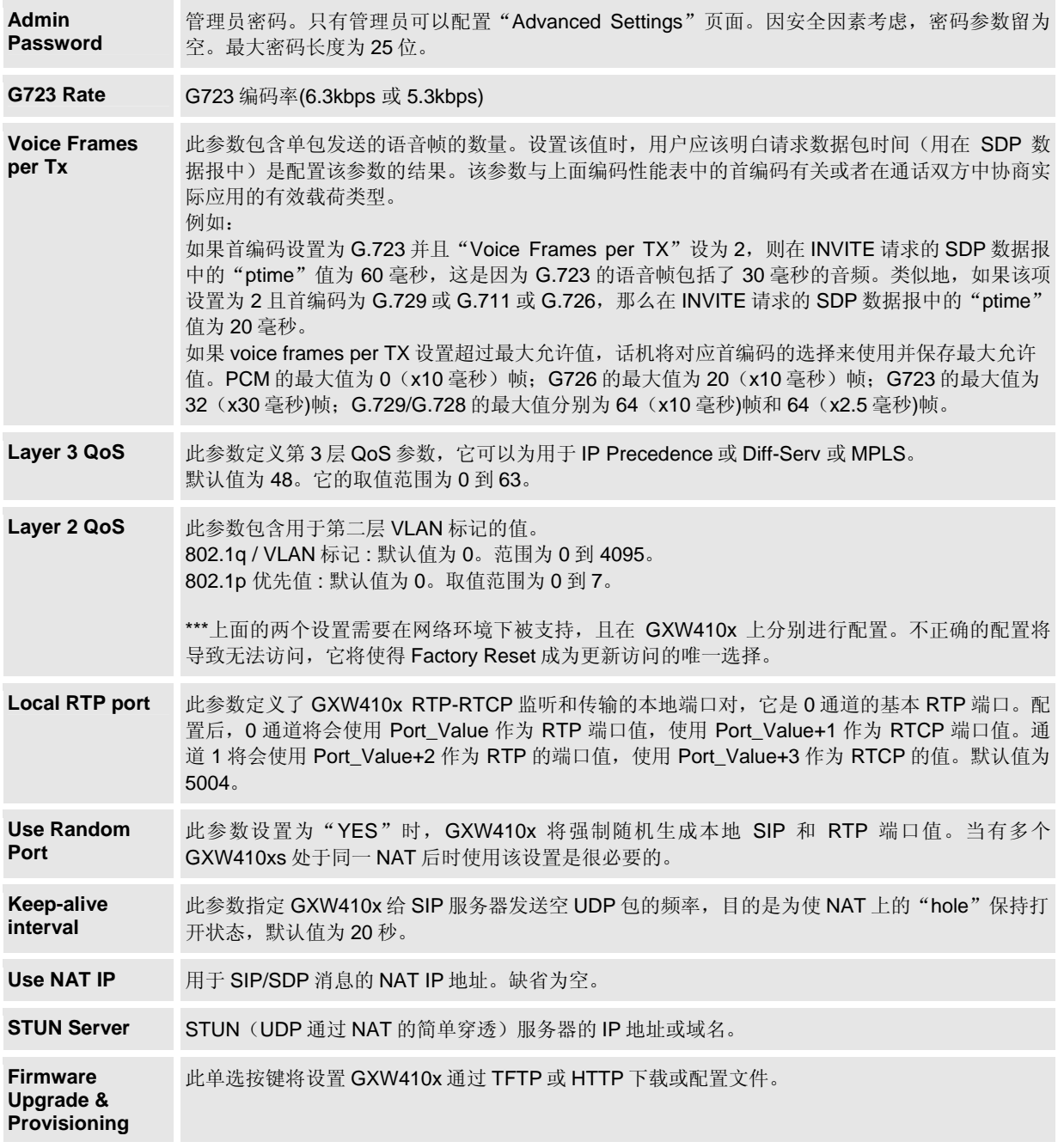

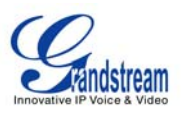

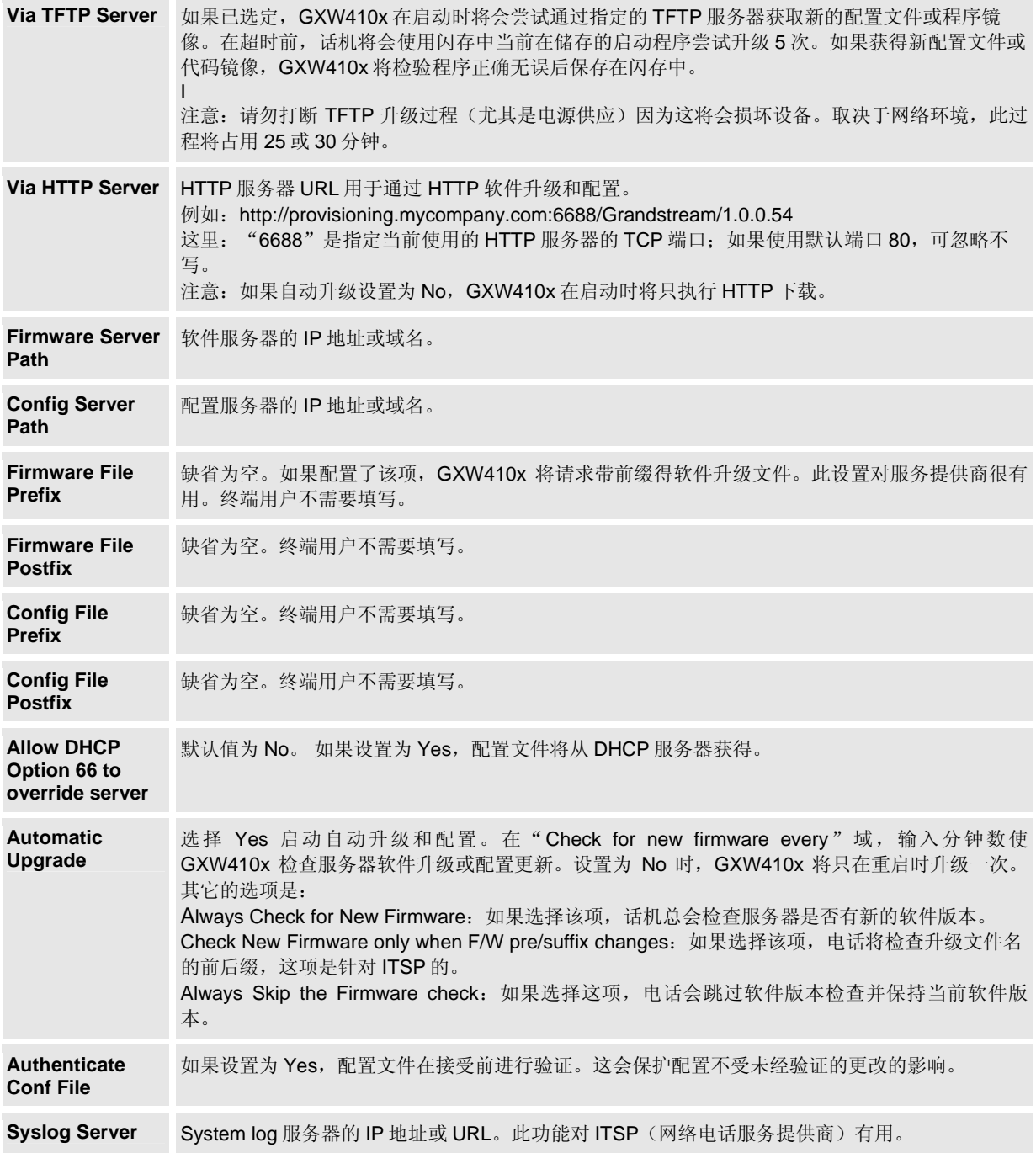

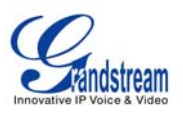

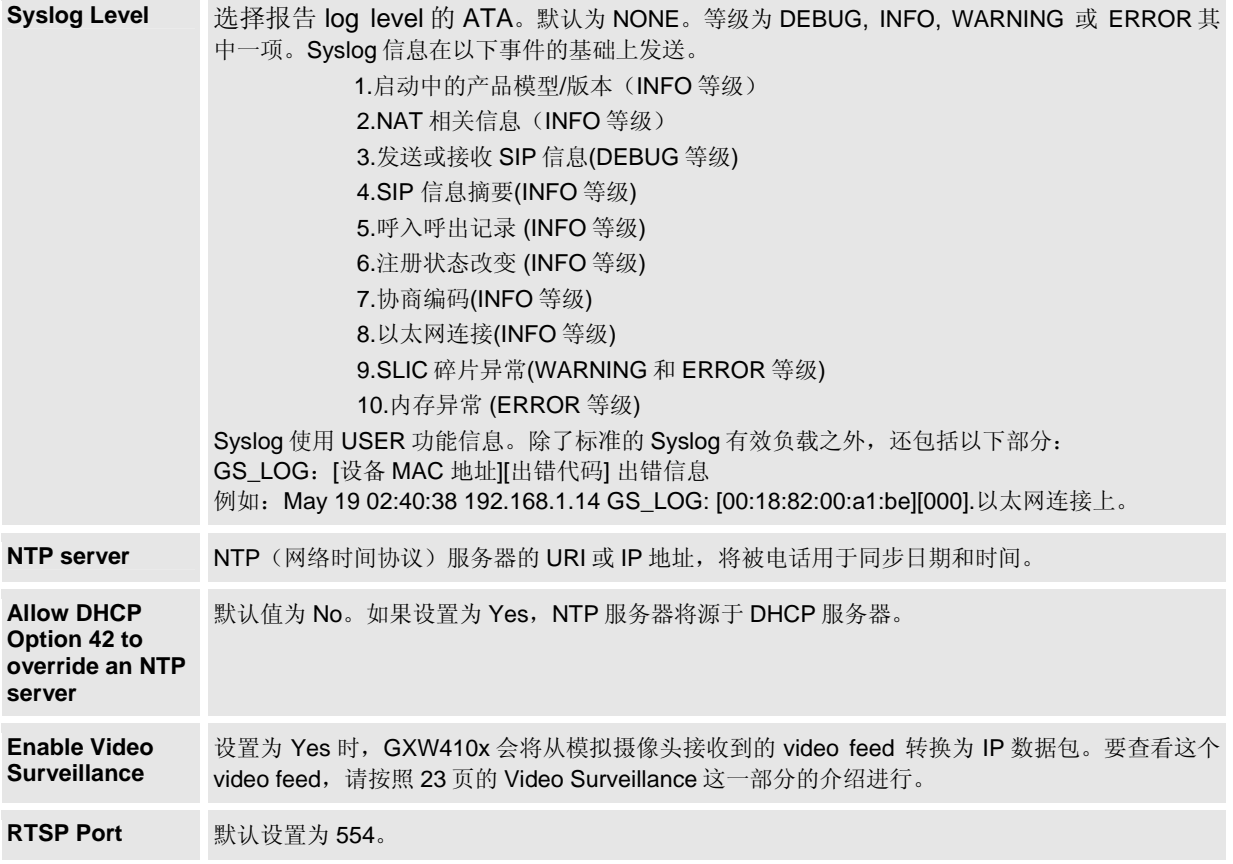

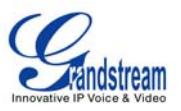

### 配置 **FXO CHANNELS**

配置 GXW-410x 的 FXO channels 是一个简单过程。按照用户图形界面进行。设备状态页面术语的说明在表格 **9: FXO Lines Configuration Definitions**。Channel Dialing Configuration 的范例在图表 6 中。请注意默认值总是已配置的。 用户可按照表格 9 中的描述更改默认设置的选项。

#### 表格 **9: FXO** 线路配置说明

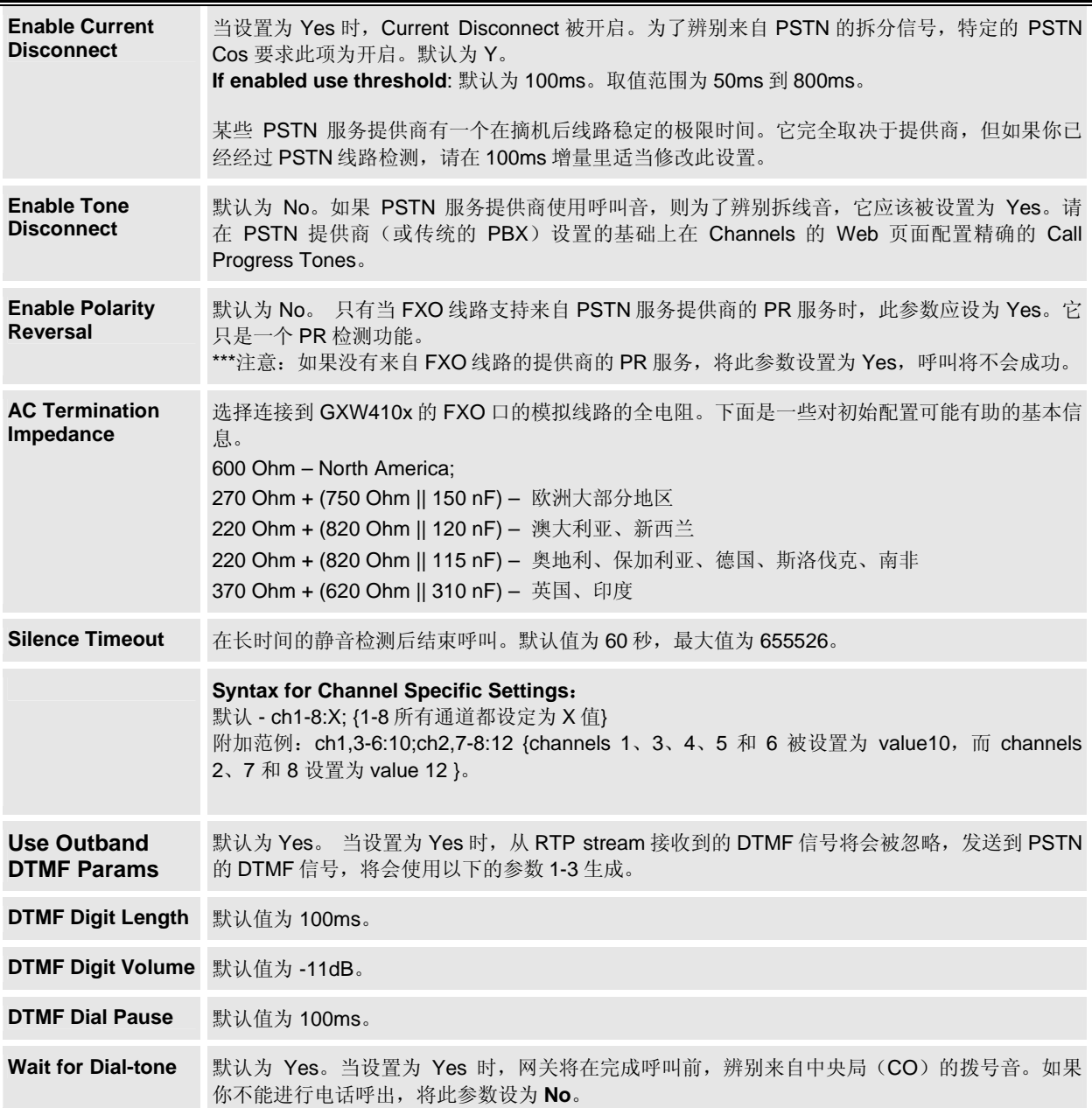

 $\overline{\phantom{a}}$ 

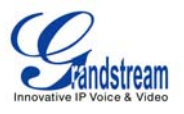

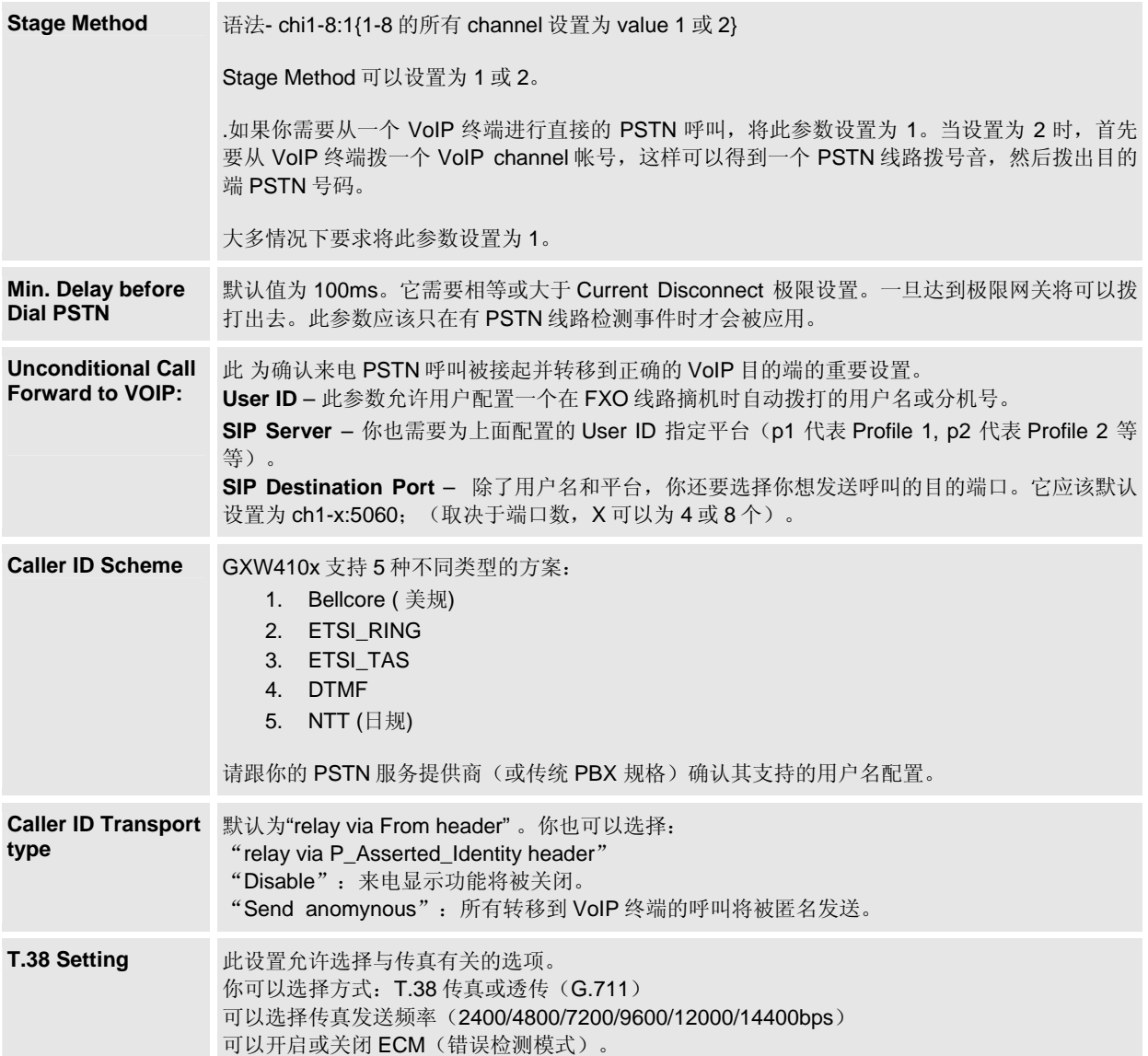

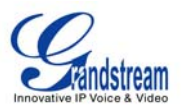

#### 表格 **10: CHANNELS** 页面说明

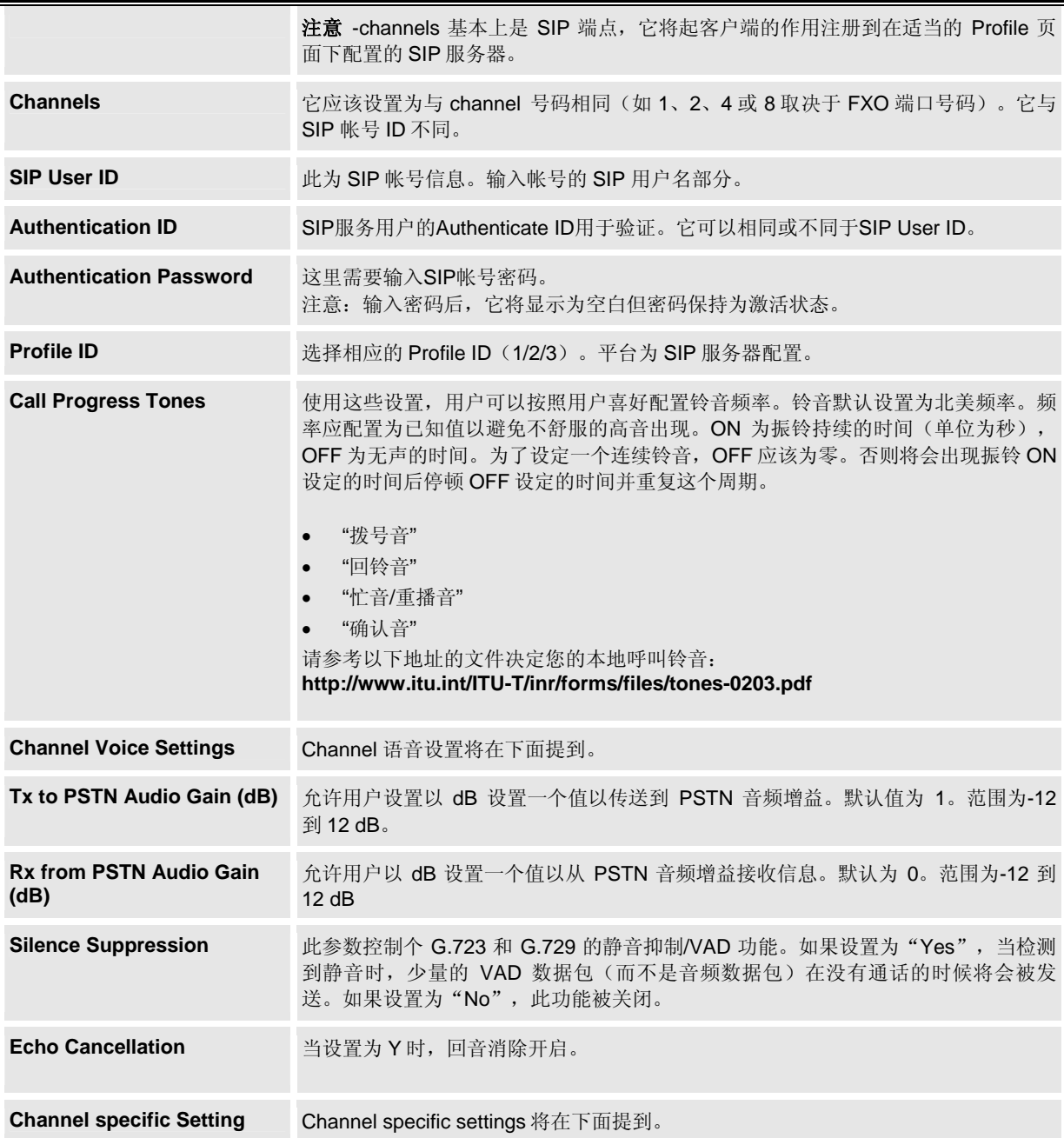

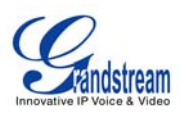

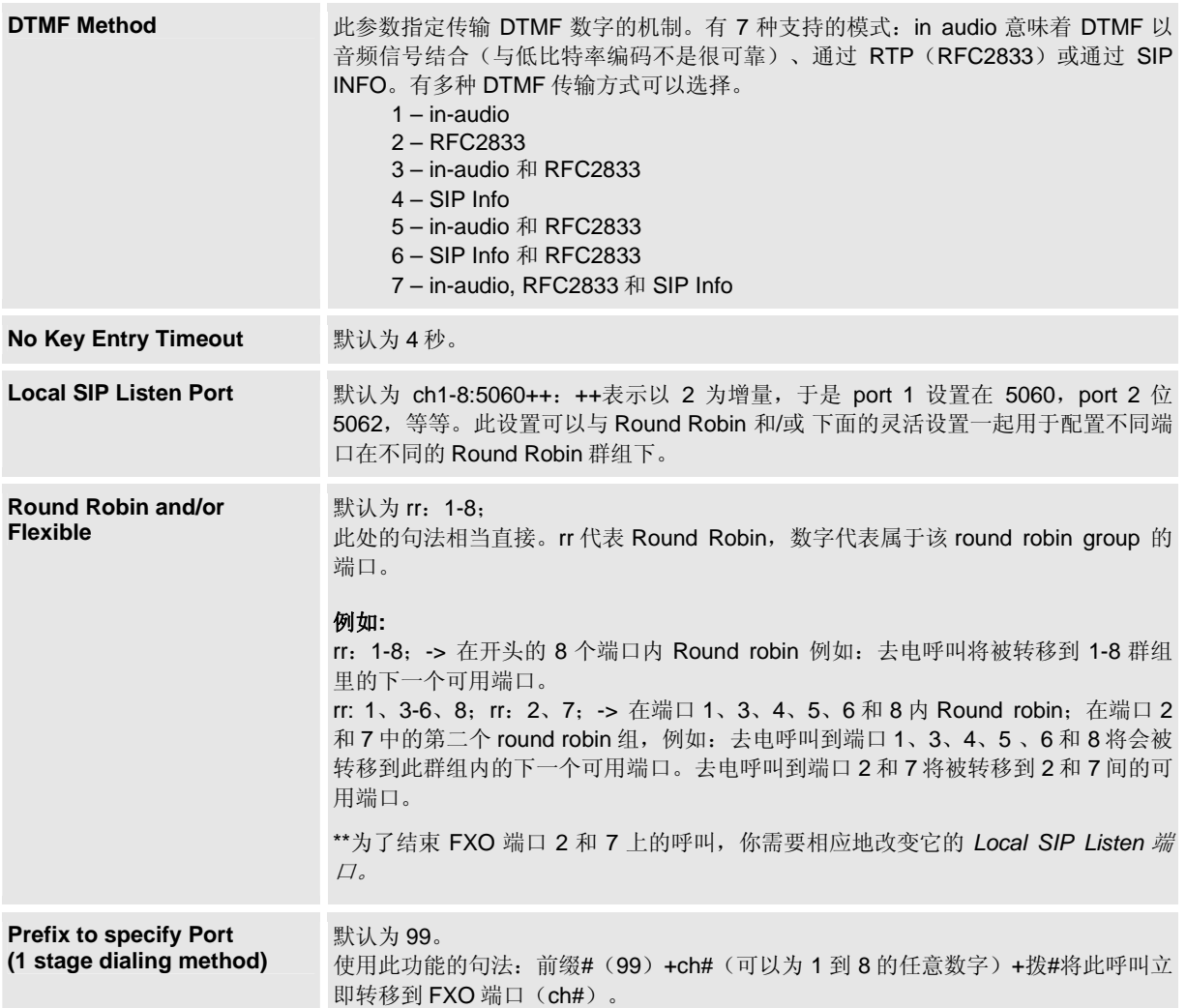

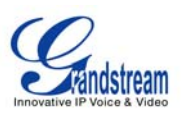

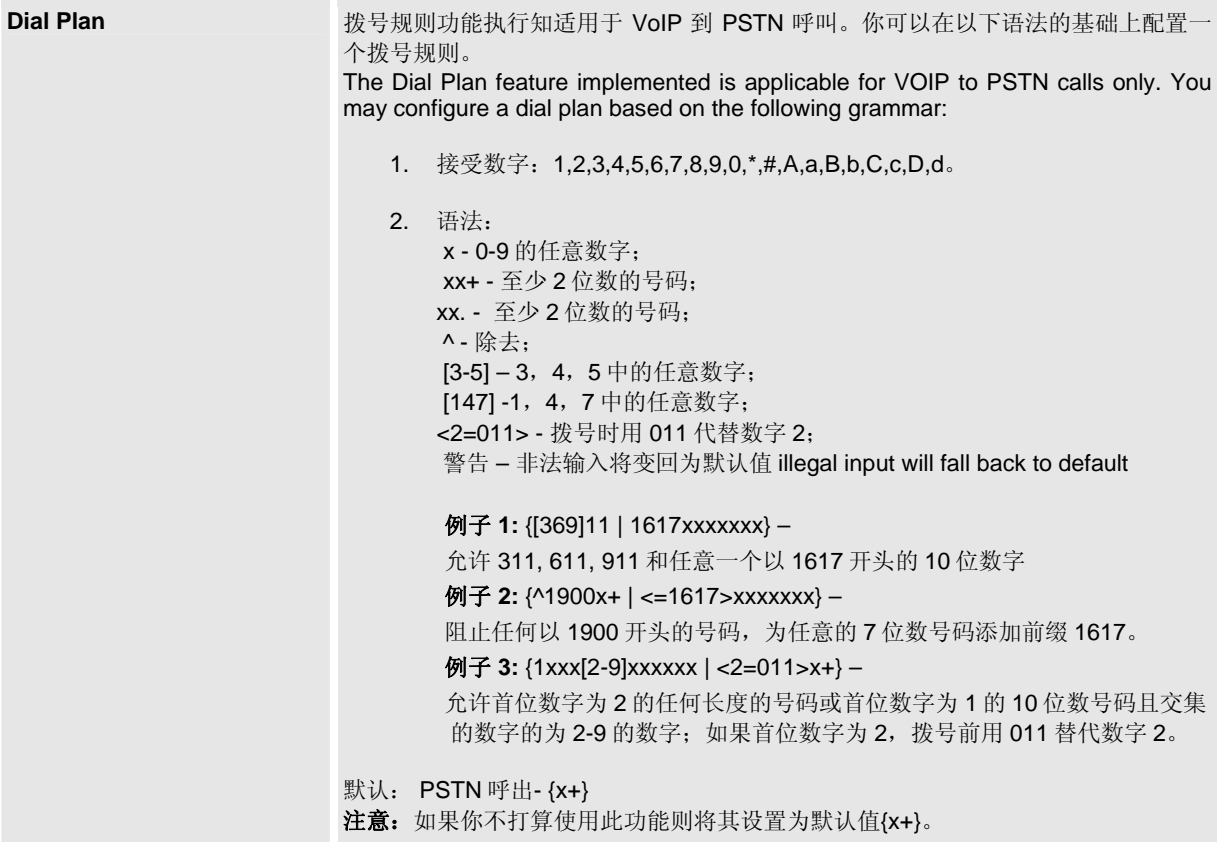

#### **PROFILES**

平台主要是 IP PBX/SIP 服务器配置模板。如果你有多个和 GXW410x 一起使用的 IP PBX 系统或 SIP 服务器, 可以配 置 Profile2 或 3。

注意:确认为 Channels 页面下的每个 channel 选择了正确的平台。

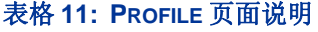

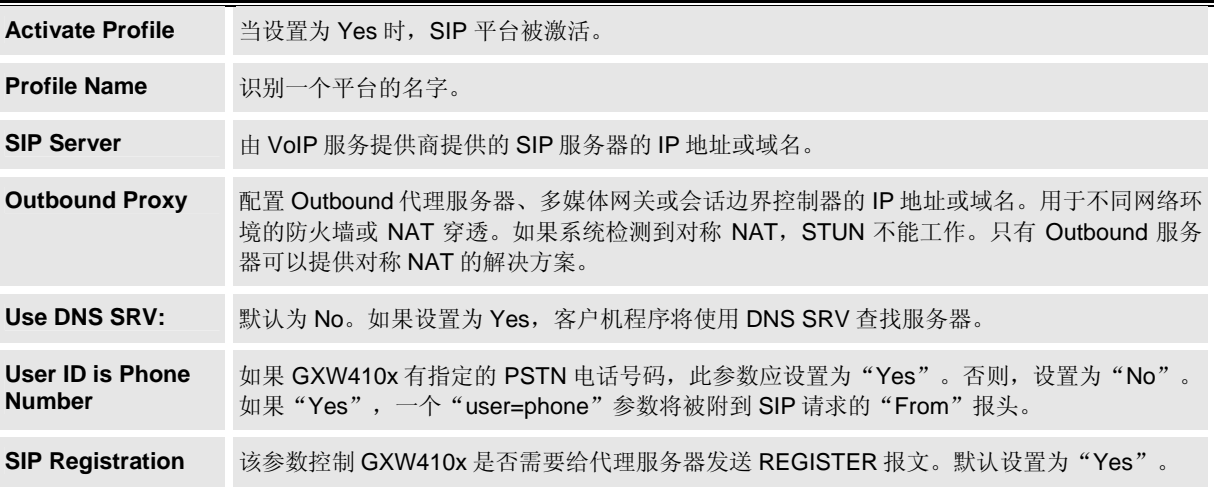

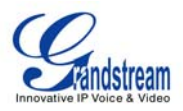

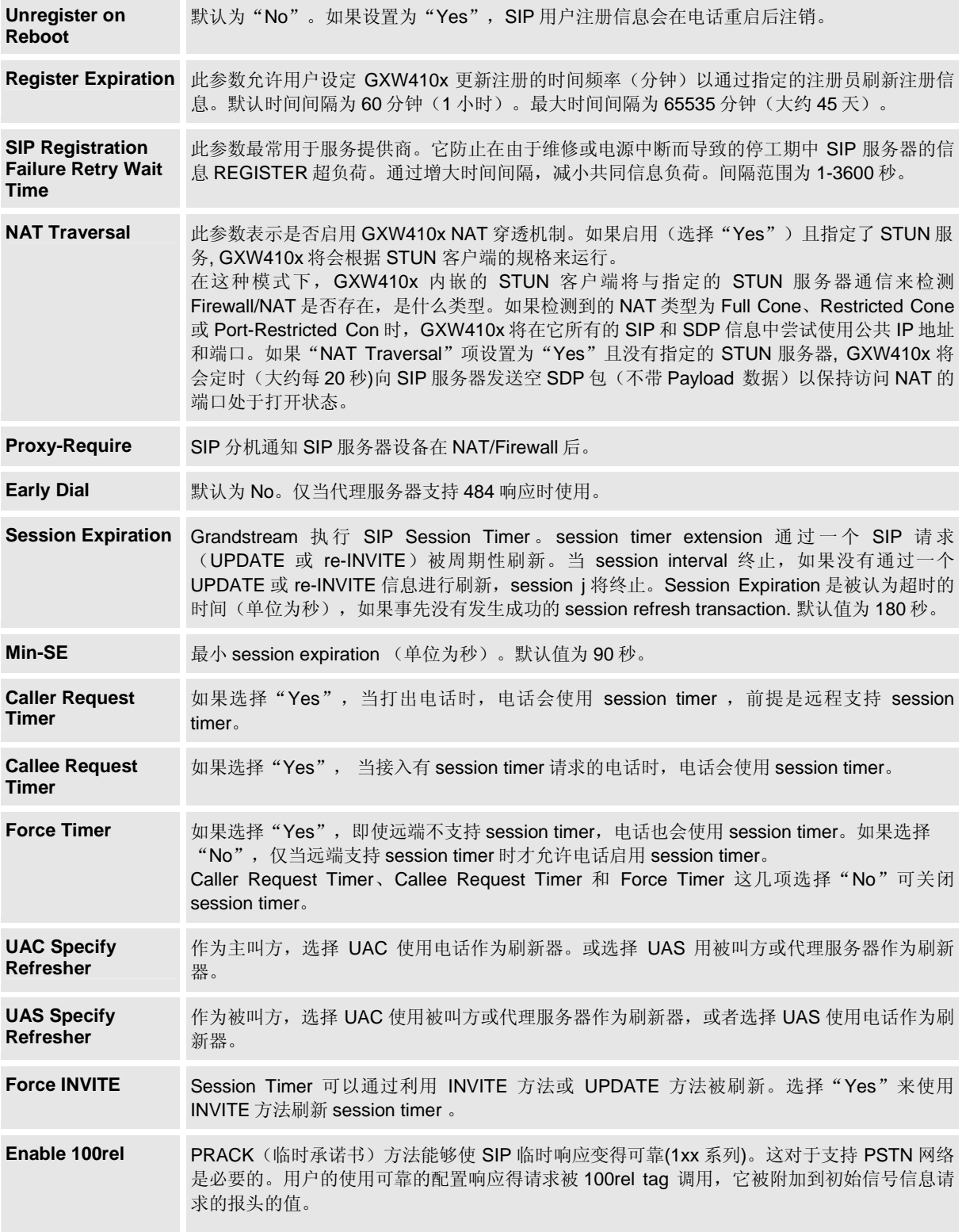

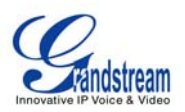

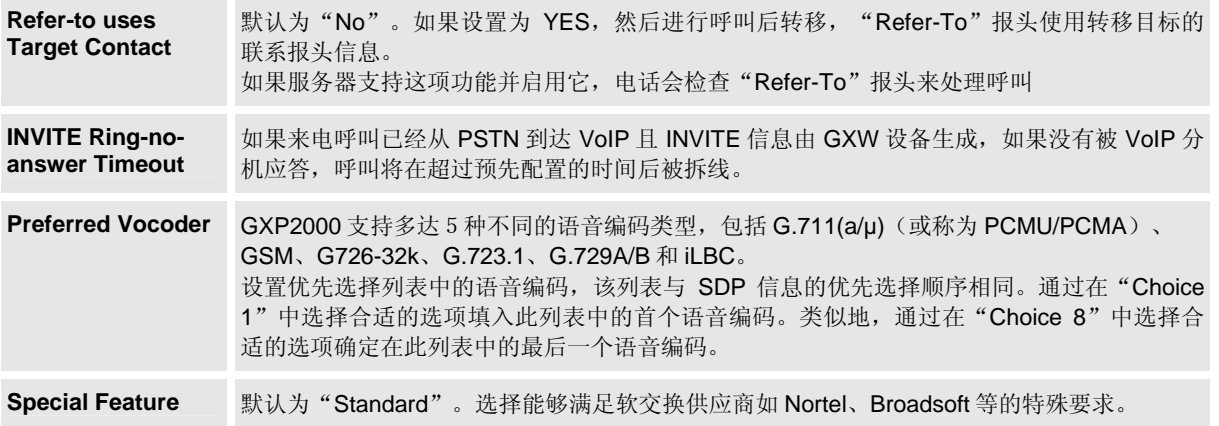

#### 保存配置修改

一旦做出修改,单击配置菜单底部的"Update"键。GXW410x 将显示西面的俄屏幕以确认修改信息已经 被保存。要使修改信息生效,在所有信息修改完成后点击重启或通过上下电重启 GXW410x 。

#### 远程重启

管理员可以通过单击配置页面底部的"Reboot"远程重启该设备。随后的屏幕将显示正在进行重启。 大约 30 秒后用户可以重新登录设备。

# 视频监控

GXW410x 网关可以和一个模拟监控 CCD 摄像头一起使用以执行视频监控功能。此应用应该在 LAN 环境 下或当双方有公共的 IP 地址时。

#### 视频监控程序

- ¾ **Gateway side:** 
	- 1. 在 ADVANCED SETTING 页面, 找到下面的参数并修改默认的设置 NO 为 YES, 重启设备。

Enable Video Surveillance: C No  $O$  Yes

- 2. 将一个模拟监控摄像头装置连接到设备后板面的 VIDEOIN 接口。
- ¾ **PC side** (监控设备):
	- 1. 从 http://www.videolan.org/vlc/ 下载 VLC。这是支持 RFC3984 的唯一的播放器。
	- 2. 发布 VLC。
	- 3. Go to Preferences->Input/Codecs->Demuxers->H264, 检查底部的 "Advanced options"。将会 显示"Frames per Second"选项。

Go to Preferences->Input/Codecs->Access modules->Real RTSP, 检查底部的 "Advanced options"。将显示 "Caching value" (ms) 选项。将该值改为 1000 然后保存。你可以将它改为一个更小的值以减小延迟。

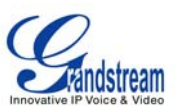

- 4. 如果阅读器在 NAT 下, go to Preferences->Demuxers->Access modules->RTP/RTSP, 查看 底部的"Advanced options"。将显示"Use RTP over RTSP (TCP)"选项。查看选项菜单。 (Grandstream 不推荐此网络环境)。
- 5. 关闭 Preferences 窗口, go to File->Open Network Stream:
	- a) 选择 RTSP 作为协议
	- b) 以 rtsp://admin 的格式输入 URL : *ADMIN\_PASSWORD*@*DEVICE\_IP\_ADDRESS:DEVICE\_RTSP\_PORT*. 按照你的配置修改 blue text :
		- **ADMIN\_PASSWORD** 是设备的 WEB 管理配置密码。 is the device's web configuration password for admin.
		- **DEVICE\_IP\_ADDRESS** 为设备的 IP。
		- **DEVICE\_RTSP\_PORT** 为设备的 RTSP 端口设置。
		- 如果端口使用默认值 554,一部分端口可以从 URL 省略。
	- c) 点击 OK 开启视频。

#### 图像 **3:** 视频监控的屏幕截图

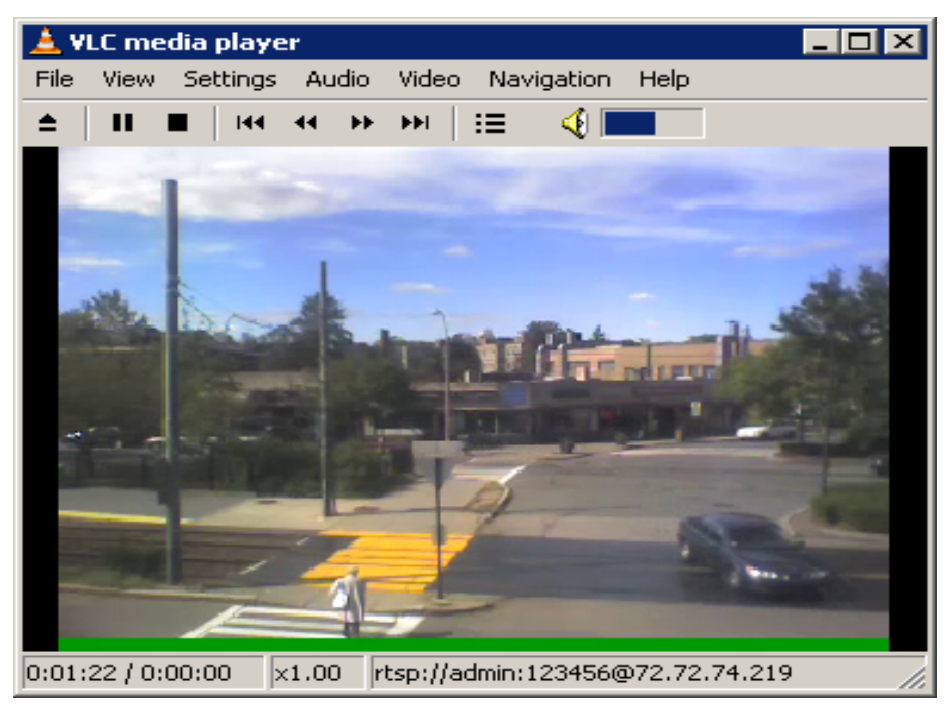

\* PC client side running VLC as monitoring station

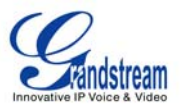

# 软件升级

我们最新的官方版本可以从此地址下载: http://www.grandstream.com/firmware.html。

固件(或软件)升级可以通过 TFTP 或 HTTP 进行。响应得配置设置都在配置页面上。终端用户不应该修改用于 ITSP 的配置设定。要升级你的设备软件,按下列步骤进行:

- 1. 在 Advanced Settings Web 页面下,在 "Firmware Upgrade:Upgrade Server"参数的旁边输入 TFTP 或 HTTP 服务器 IP 地址(或域名)。
- 2. 通过 TFTP 或 HTTP 选择。
- 3. 如果要使用自动 Automatic Upgrade(自动升级),将它设置为"Yes",否则为 No(这将使它在 每次重启时检测升级版本)

## 通过 **HTTP** 升级

要通过 HTTP 升级版本,"Firmware Upgrade and Provisioning: Upgrade Via"应设为 HTTP。"Firmware Server Path"应设置为版本文件的地址。

例如:用户可以在 Firmware Server Path 使用以下的 URL:

**firmware.mycompany.com: 6688/Grandstream/1.0.1.2**,其中 firmware.mycompany.com 是 HTTP 服务 器的域名。它也可以为 IP 地址的格式。"6688"是 HTTP 服务器听的 TCP 端口,默认为 http server listens to port80。"/Grandstream/1.0.1.2"是在 HTTP Web 服务器上启动显示文件列表的 RELATIVE 目 录。

### 通过 **TFTP** 升级

要通过 TFTP 升级软件,将"Firmware Upgrade and Provisioning: Upgrade Via" 参数设置为 TFTP。TFTP 服务器可以 配置为 IP 地址格式或域名。

通过 Web 配置界面配置 TFTP 服务器, 按以下 5 个步骤进行:

- 1. 打开浏览器输入 GXW410X 的 IP 地址。
- 2. 输入 admin 密码进入配置页面。
- 3. 在接近配置页面底部的"Firmware Server Path"参数输入 TFTP 服务器地址或 URL。
- 4. 一旦设定"Firmware Server Path",点击"Update"键更新修改信息。
- 5. 点击"Reboot"或上下电重启设备。

如果找到配置过的升级服务器且有一个新的可用的编码图像,GXW410x 将通过将它们下载到 GXW410x 网关的 SRAM 取回新的图像文件。在这个阶段,GXW410x 网关的 LED 指示灯将一直闪烁到检测/下载过程完成。经检测确认后,新 的编码图像将被保存到 Flash。 如果 TFTP 因任何原因(例如, TFTP 服务器未响应, 没有编码图像文件可用于升级, 或检测失败,等等)升级失败, GXW410x 网关将停止 TFTP 过程, 用 flash 里已存在的编码图像启动。

软件升级可能占到 20 分钟的时间, 或仅仅 20 余秒(如果在局域网上进行的话)。Grandstream 推荐尽量在受控的 LAN 环境下进行软件升级。

### 下载 **TFTP** 服务器

对于没有本地 TFTP 服务器的用户, Grandstream 在公网上为用户提供 NAT-friendly TFTP 服务器以下载最新版本进行 自动升级。或者,用户可以在他的局域网下载安装一个免费的 TFTP 或 HTTP 服务器进行软件升级。

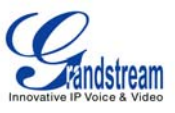

免费的 Windows 版 本 TFTP 服务器可以从该地址下载: http://support.solarwinds.net/updates/NewcustomerFree.cfm。

#### **TFTP** 服务器下载指南:

- 1. 打开文件将所有文件放在 TFTP 服务器的根目录下。
- 2. 将运行 TFTP 服务器的 PC 和 GXW410x 接到同一个局域网段下。
- 3. Go to File -> Configure -> Security 以为软件升级修改 TFTP 服务器的默认设置从"Receive Only"到 "Transmit Only "。
- 4. 在电话的 Web 配置页面开启 TFTP 服务器。
- 5. 用电脑的 IP 地址配置 Firmware Server Path。
- 6. 更新修改信息并重启设备。

你也可以从 http://httpd.apache.org 下载免费的服务器或只使用 Microsoft IIS Web。

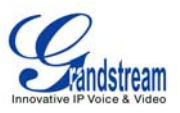

# 恢复出厂默认设置

警告!恢复出厂默认设置将删除电话所有的配置信息。请在进行以下步骤前备份或打印所有的配置信息。如果你丢失 所有的设置参数且不能联系到你的 VoIP 服务提供商, Grandstream 将不负任何责任。

恢复出厂默认设置的唯一方式如下:

- 1. 拔去以太网电缆。
- 2. 找到网关后板面的接近电源接口的针大小的孔。
- 3. 在此孔插入一个细物并按住它 7 秒。
- 4. 你将看见网络端口指示灯(绿色和橙色)同时亮灭;这表示重新设置已通过。 .
- 5. 所有设置已经被清除且网关恢复到出厂设置。

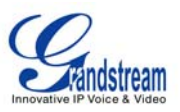

#### **GXW410x** 配置的范例

#### 应用 **1**:**GXW** 与一个 **IP-PBX** 或 **SIP** 服务器连接

场景: 与传统电话系统(有或无宽带连接)和一个 PBX 或 SIP 服务器连接到一个网络电话服务提供商 (ITSP)。

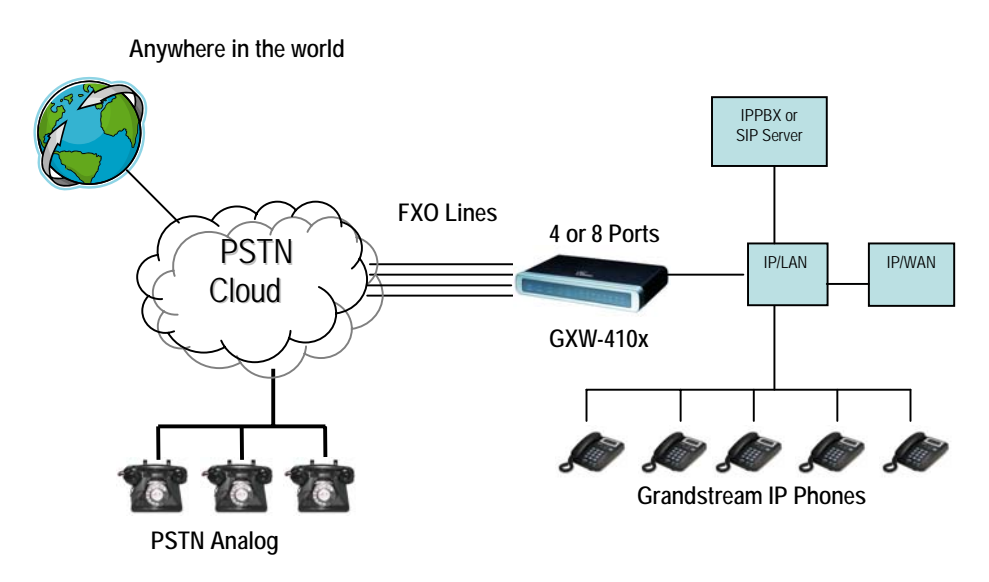

#### 应用 **2: GXW** 扩展一个传统的 **PBX** 场景

**Scenario**: a small business with traditional analog PBX lines and broadband access who want to extend their traditional PBX to virtually anywhere in the world, using the internet. (Any SIP End point, such as Grandstream BugeTone, HandyTone, GXP-2000 or GXV-3000 are needed in this scenario)

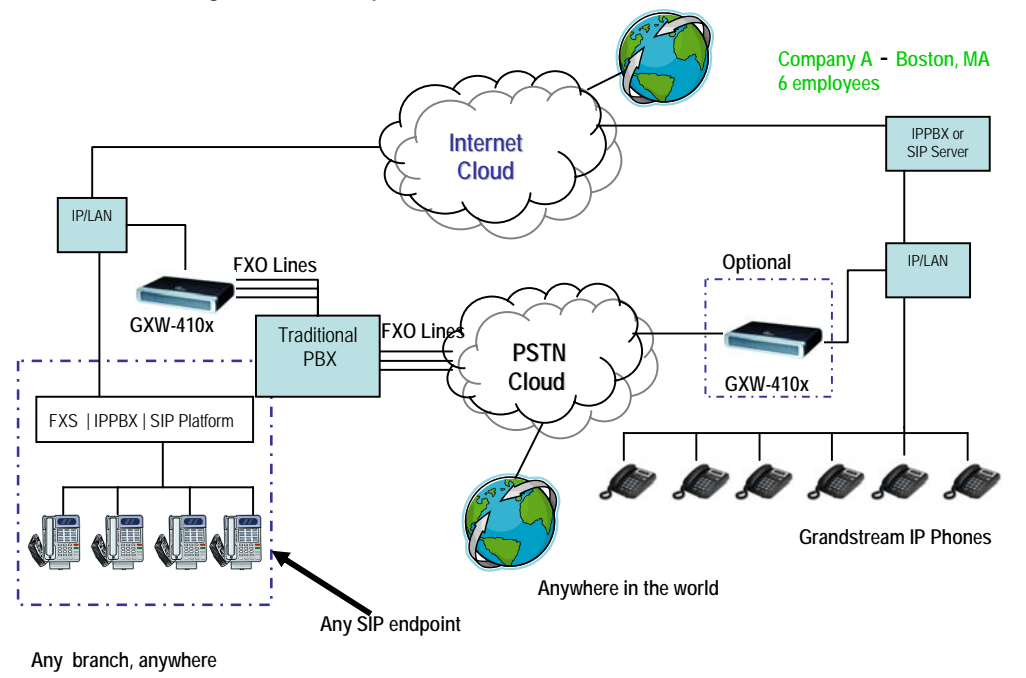

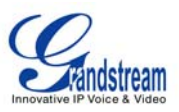

#### 应用 **3**:**GXW** 与一个 **IP-PBX** 或 **SIP** 服务器和 **VIDEO SURVEILLANCE** 相连

场景: GXW410x 提供一个附加的视频监控端口, 它可以为监控进行配置。它是提供此安全功能的唯一的小型企业模 拟网关。

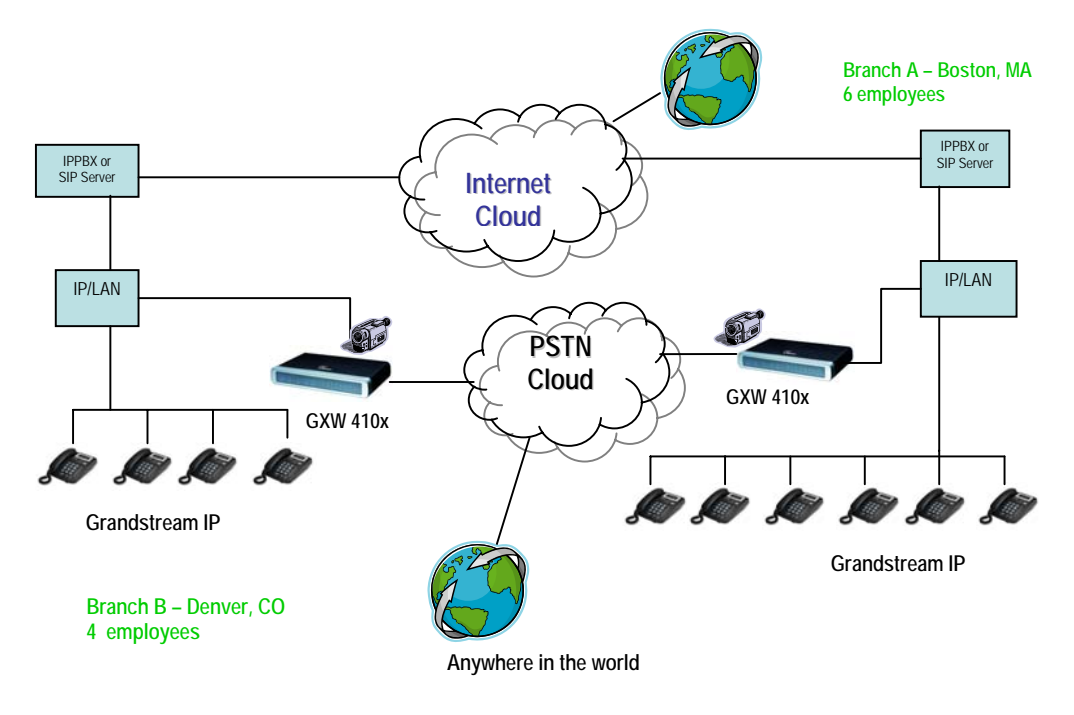

#### 应用 **4**:使用 **GXW** 进行纯 **IP-IP** 通讯配置

场景 **4:** GXW410x 在 IP 电话通用的地方提供 IP-IP 的纯 IP 通信系统设置。

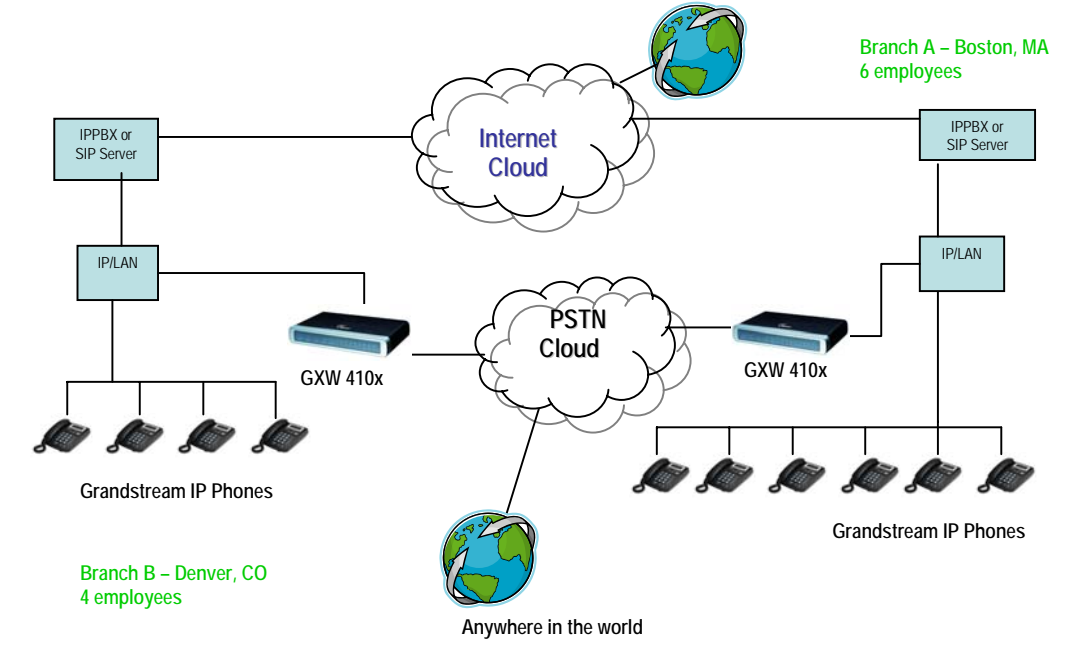